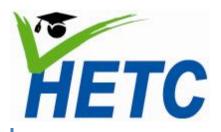

# ICT in Education for Teachers in Sri Lankan Universities

by

Gamindu A. Hemachandra and Deepthi C. Bandara 29th February 2012

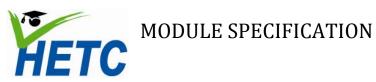

# **Contents**

| List of Figures                                                     | 3  |
|---------------------------------------------------------------------|----|
| Introduction                                                        | 5  |
| Module 1: Online Resources for Teachers                             | 6  |
| Topic 1: Gmail, Google+, Google groups and Twitter                  | 7  |
| Topic 2: YouTube and Chrome applications                            | 8  |
| Module 2: Office Applications                                       | 9  |
| Topic 1: MS Word advanced features for teachers                     | 11 |
| Topic 2: MS PowerPoint advanced features for teachers               | 15 |
| Topic 3: MS Excel advanced features for teachers                    | 18 |
| Topic 4: MS Access advanced features for teachers                   | 19 |
| Module 3: Online Collaboration Tools                                | 22 |
| Topic 1: Google Docs for collaboration among teachers and students  | 23 |
| Task 1: Uploading a document                                        | 24 |
| Task 2: Edit and format document using the document toolbar         | 25 |
| Task 3: Share a document                                            | 26 |
| Task 4: Engage in collaborative writing                             | 27 |
| Topic 2: Data collection using Google Forms                         | 29 |
| Task 1: Create a form                                               | 30 |
| Task 2: Distribute a form                                           | 31 |
| Task 3: Create and distribute a form of choice                      | 32 |
| Task 4: Present findings on form of choice                          | 32 |
| Topic 3: Shared task list through Google spreadsheets               | 35 |
| Task 1: Create a spreadsheet in Google Docs                         | 36 |
| Task 2: Edit and format the document using the spreadsheet toolbar  | 36 |
| Task 3/4: Share the spreadsheet and engage in collaborative writing | 38 |
| Task 5: Generate graphs                                             | 38 |
| Topic 4: An introduction to templates and self -marking quizzes     | 41 |
| Task 1: Select an appropriate template for a quiz                   | 42 |
| Task 2: Modify the form according to your needs                     | 43 |

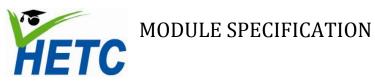

| Task 3: Distribute and accept answers                                    | 44 |
|--------------------------------------------------------------------------|----|
| Task 4: Analyze results                                                  | 44 |
| Topic 5: Calendar basics for improved time management                    | 46 |
| Task 1: Creating events                                                  | 47 |
| Task 2: Setup SMS for reminders                                          | 48 |
| Task 3: Create lesson plans on agenda view                               | 49 |
| Topic 6: Collaboration through Calendars                                 | 51 |
| Task 1: Invite individuals to events and manage guest lists              | 51 |
| Task 2: Experiment with quick add                                        | 52 |
| Task 3: Define appointment slots                                         | 53 |
| Task 4: Create an academic/class/resource calendar                       | 54 |
| Module 4: Student Engagement through Online Collaboration                | 55 |
| Topic 1: Appreciating the role of blogs in higher education              | 56 |
| Task 1: Exploration of blogging in education                             | 56 |
| Task 2: Group presentations on "Blogging in Sri Lankan Higher Education" | 56 |
| Topic 2: The use of blogs to supplement classroom discussion             | 57 |
| Task 1: Discussion on "Elements to include in a blog"                    | 57 |
| Task 2: Creating a blog                                                  | 58 |
| Task 3: Group blogging exercise                                          | 60 |
| Task 4: Presentation of the blogs                                        | 60 |
| Topic 3a: Creating a course website using Google Sites -1                | 61 |
| Task 1: Set up site                                                      | 62 |
| Task 2: Add navigation menus and site maps                               | 64 |
| Task 3: Add and edit pages                                               | 66 |
| Topic 3b: Creating a course website using Google Sites -2                | 67 |
| Task 1: Add different page types                                         | 67 |
| Task 2: Share publish and protect a site                                 | 70 |
| Topic 3c: Creating a course website using Google Sites -3                | 71 |
| Task 1: Create a lesson page                                             | 71 |
| Task 2: Use sites to manage your class                                   | 71 |

# HETC MODULE SPECIFICATION

# **List of Figures**

| Figure 1: Page layout ribbon                   | 11 |
|------------------------------------------------|----|
| Figure 2: Insert ribbon                        | 12 |
| Figure 3: Home ribbon                          | 12 |
| Figure 4: Insert toolbar                       | 13 |
| Figure 5: References ribbon                    | 14 |
| Figure 6: Review ribbon                        | 14 |
| Figure 7: Master view toolbar                  | 15 |
| Figure 8: MS PowerPoint insert ribbon          | 16 |
| Figure 9: Animations ribbon                    | 17 |
| Figure 10: Action and Hyperlink buttons        | 17 |
| Figure 11: Table design view                   | 19 |
| Figure 12: Form design view                    | 20 |
| Figure 13: Query design buttons                | 21 |
| Figure 14: Report design view                  | 21 |
| Figure 15: Google Docs sidebar                 | 24 |
| Figure 16: GoogleDocs home page                | 24 |
| Figure 17: Google Docs format toolbar          | 25 |
| Figure 18: Google Docs share button            | 26 |
| Figure 19: Google Docs share settings          | 26 |
| Figure 20: Notification settings               | 27 |
| Figure 21: Comments stream button              | 27 |
| Figure 22: Create button                       | 30 |
| Figure 23: Theme selector                      | 30 |
| Figure 24: Form title and description          | 30 |
| Figure 25: Question dialog.                    | 30 |
| Figure 26: Email form button                   | 31 |
| Figure 27: Email dialog                        | 31 |
| Figure 28: Embed link                          |    |
| Figure 29: Form design toolbar                 | 32 |
| Figure 30: Summary view                        | 32 |
| Figure 31: Spreadsheet view                    | 33 |
| Figure 32: Create button                       | 36 |
| Figure 33: Spreadsheet name                    | 36 |
| Figure 34: Spreadsheet format options          | 36 |
| Figure 35: Data validation dialog              | 37 |
| Figure 36: Data validation dialog (additional) | 37 |

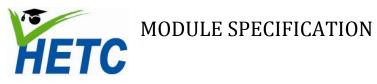

| Figure 37: Data filter options                         | 38 |
|--------------------------------------------------------|----|
| Figure 38: Data selection for graph                    | 38 |
| Figure 39: Chart dialog                                | 39 |
| Figure 40: Template gallery                            | 42 |
| Figure 41: Choosing a template                         | 42 |
| Figure 42: GoogleDocs context menu                     | 43 |
| Figure 43: Google forms question dialog                | 43 |
| Figure 44: Answer key for self-grading quiz            | 44 |
| Figure 45: Formula for self-grading quiz               | 44 |
| Figure 46: Calendar share settings                     | 47 |
| Figure 47: Calendar events                             | 47 |
| Figure 48: Calendar monthly view                       | 48 |
| Figure 49: Calendar settings option                    | 48 |
| Figure 50: Mobile setup option                         | 49 |
| Figure 51: Mobile setup page                           | 49 |
| Figure 52: Calendar agenda view                        | 49 |
| Figure 53: Add guests dialog                           | 51 |
| Figure 54: Appointment slots                           | 53 |
| Figure 55: Appointment slots - edit details tab        | 53 |
| Figure 56: Link to a calendars appointment page        | 54 |
| Figure 57: New blog button                             | 58 |
| Figure 58: New blog dialog                             | 58 |
| Figure 59: Blog overview option                        | 59 |
| Figure 60: Create new post button                      | 59 |
| Figure 61: Post editor screen                          | 60 |
| Figure 62: Google Sites template dialog.               | 62 |
| Figure 63: Site layout dialog                          | 63 |
| Figure 64: Add/edit buttons                            | 64 |
| Figure 65: Google Sites modify layout dialog           | 64 |
| Figure 66: Configure navigation dialog                 | 65 |
| Figure 67: Google Sites insert dialog                  | 66 |
| Figure 68: Google Sites page settings option           |    |
| Figure 69: Google Sites page settings dialog           |    |
| Figure 70: Manage site dialog                          |    |
| Figure 71: Page layout options                         | 69 |
| Figure 72: Page types                                  |    |
| Figure 73: Google sites sharing and permissions dialog | 70 |

# HETC MODULE SPECIFICATION

# Introduction

The ICT curriculum for university teachers, presented in this manual, is broad enough to address the training needs of the entire population of university educators ranging from those who have been exposed to modern teaching methods incorporating technology, to those who have not had the opportunity to experience the benefits of ICT in higher education. This would greatly benefit the effort to address the paradigm shift of teacher centered to learner-centered education.

The curriculum consist of the following modules

- 1. Online resources for teachers
- 2. Office applications
- 3. Online collaboration tools
- 4. Student engagement through online collaboration

Each module is fashioned so that ICT is seen, as an enabler for education. Each module compliments and reinforces the others. However, modules can also be followed in isolation or selected, to suit the trainee's specific needs.

Module 1 is a bootstrap module which will ensure that the learners will have access to online services that will be utilized in latter modules. It will also give a taste of 'on-line' learning. Module 2 is aimed at enhancing productivity of educators through the efficient use of ICT. Module 3 introduces collaborative tools to facilitate collaboration among teachers and students alike and is taken forward in module 4 by building effective out-of-class student engagement skills.

This manual organizes each *module* into several cohesive *topics*. An activity based *lesson plan* is given for each topic. The activities are addressed through a series of detailed *tasks*. The instructions for the tasks are richly interspersed with screen clippings that would aid the instructor as well as the learner by providing a visual reference point to the task at hand.

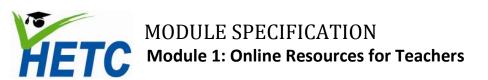

# **Module 1: Online Resources for Teachers**

# **Intended Learning Outcomes**

# Topic 1: Gmail, Google+, Google Groups and Twitter

- 1. Setup a gmail account to facilitate access to Google+ and Google Groups
- 2. Given a gmail account, setup a Google+ account to facilitate online interaction with students
- 3. Given a gmail account, participate in a Google Group
- 4. Setup a Twitter account to facilitate interaction with students beyond the classroom

# **Topic 2: YouTube and Chrome Applications**

- 1. Given a collection of educational videos, design learning activities based on suitable videos
- 2. Given a collection of educational applications, select suitable applications for use in a course
- 3. Given an educational application design suitable learning activities

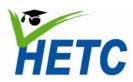

# Module 1: Online Resources for Teachers

Topic 1: Gmail, Google+, Google groups and Twitter

# Topic 1: Gmail, Google+, Google groups and Twitter

(Duration: 1 hr 20 min)

### Introduction

Email has been an invaluable tool which has augmented our ability to engage students outside the classroom. However, with large classes it becomes difficult to address students on an individual basis through email alone.

Google+, Google groups and Twitter allow us to address groups of students. Official communications such as class announcements as well as general encouragement can be dispensed to an entire class effortlessly.

# **Intended learning outcomes**

- 1. Setup a gmail account to facilitate access to Google+ and Google Groups
- 2. Given a gmail account, setup a Google+ account to facilitate online interaction with students
- 3. Given a gmail account, participate in a Google Group
- 4. Setup a Twitter account to facilitate interaction with students beyond the classroom

# Lesson plan

| Activity                                                                          | Timing |
|-----------------------------------------------------------------------------------|--------|
| Setup gmail account and explain/walkthrough basic organization mechanisms such as | 20 min |
| filters and labels                                                                |        |
| Configure Google+ and setup a circle for the participants of the program          | 20 min |
| Enroll all participants in a Google group                                         | 20 min |
| Setup twitter accounts                                                            | 20 min |

The activities above are self-explanatory. Gmail accounts are required as the credentials for these accounts will be required for many of the online services that will follow in this program.

Participants will be guided through the configuration steps and shown how to interact with students through Google+, Google groups and twitter.

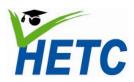

Module 1: Online Resources for Teachers

Topic 2: YouTube and Chrome applications

# **Topic 2: YouTube and Chrome applications**

(Duration: 1 hr 20 min)

### Introduction

The number of browser based education applications and educational videos available for educators have increased exponentially in the past couple of years. These applications should be leveraged in a disciplined and effective manner to augment student learning; only to show a video or merely to direct a student to an application.

# **Intended learning outcomes**

- 1. Given a collection of educational videos, design learning activities based on suitable videos
- 2. Given a collection of educational applications, select suitable applications for use in a course
- 3. Given an educational application design suitable learning activities

### Lesson plan

| Activity                                                                | Timing |
|-------------------------------------------------------------------------|--------|
| Demonstrate use of a Chrome application and YouTube video               | 20 min |
| Group exercise on designing learning activities for a video/application | 25 min |
| Presentation of learning activities                                     | 35 min |

The activities above are self-explanatory. The education channel on YouTube and Chrome's educational applications will be used as resources for this lesson.

# **Assignment**

(Duration: 2 hrs)

Create a detailed lesson plan for a topic of your choice incorporating videos & applications.

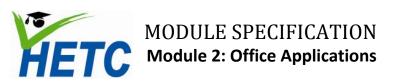

# **Module 2: Office Applications**

# **Intended Learning Outcomes**

# Topic 1: MS Word advanced features for teachers

- 1. Given a report writing task, produce a document with a standard layout and structure using the page layout and insert ribbon features
- 2. Given a text, produce a properly formatted document which is reader friendly and editor friendly using the clipboard, font, paragraph, styles and editing toolbar features
- 3. Given a document with proper layout, structure and formatting, insert tables, pictures, shapes and charts using the tables and illustrations toolbar features
- 4. Given a document with proper layout, structure and formatting containing inserted elements, insert a table of contents, references and citations using the references ribbon
- 5. Given a standard document, review the document using the review ribbon features

### **Topic 2: MS PowerPoint advanced features for teachers**

- 1. Explain the best practices for creating effective presentations
- 2. Given material for a presentation, create master slide(s) with appropriate design, running titles and copyright information using the design and view ribbon features
- 3. Given multimedia elements, insert these elements into the presentation using the insert ribbon features
- 4. Given an unanimated PowerPoint presentation, apply animation and transition by using the animations ribbon features to control the pace of delivery
- 5. Given a process, simulate the dynamic nature of the process by using the animations ribbon features
- 6. Produce self-learning material using Power Point

## Topic 3: MS Excel advanced features for teachers

- 1. Given a dataset (i.e. students' marks, research data) apply formatting for better visualization of data by using the font, alignment and formatting tool bars
- 2. Given a data set, apply formulas for aggregation and filtering of data by using the Formulas ribbon features
- 3. Given a dataset, produce graphs by using the charts toolbar features

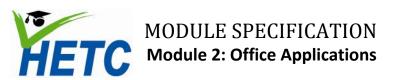

# **Topic 4: MS Access advanced features for teachers**

- 1. Given a dataset, create a database consisting of multiple related tables using the datasheet ribbon
- 2. Given a database structure, create a form for data entry using the forms toolbar features
- 3. Given a database, extract data by running Structured Query Language (SQL) queries created using the query wizard
- 4. Given a database, design reports for presenting data extracted from queries using the reports toolbar features

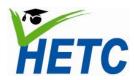

**Module 2: Office Applications** 

Topic 1: MS Word advanced features for teachers

# Topic 1: MS Word advanced features for teachers

# Lesson 1

(Duration: 1 hr)

# **Intended learning outcomes**

- 1. Given a report writing task, produce a document with a standard layout and structure using the page layout and insert ribbon features
- 2. Given a text, produce a properly formatted document which is reader friendly and editor friendly using the clipboard, font, paragraph, styles and editing toolbar features

# Lesson plan

| Activity                                                                                                    | Timing |
|----------------------------------------------------------------------------------------------------|--------|
| Introductory session on common documentation mistakes                                                                   | 10 min |
| Use the page layout and insert ribbons: page layout, headers, footers, page numbering, page breaks, cover pages, themes | 20 min |
| Use the home ribbon: font, paragraph, styles and editing features                                                       | 20 min |
| Combined exercise of the above                                                                                          | 10 min |

# Complete the following tasks using the toolbars shown

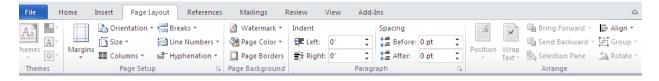

Figure 1: Page layout ribbon

- 1. Adjust the page margins orientation and size
- 2. Insert headers, footers and page numbering
- 3. Insert page breaks and section breaks
- 4. Insert a cover page
- 5. Choose a theme

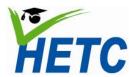

**Module 2: Office Applications** 

**Topic 1: MS Word advanced features for teachers** 

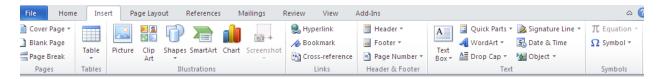

Figure 2: Insert ribbon

- 1. Insert a word art
- 2. Insert a signature line
- 3. Insert a date and a time

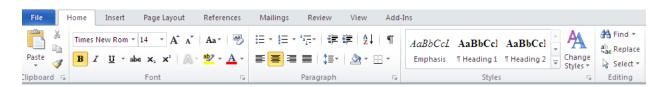

Figure 3: Home ribbon

- 1. Apply font styles to a paragraph
- 2. Apply justification to a paragraph
- 3. Apply bullets
- 4. Apply numbering
- 5. Adjust line spacing
- 6. Apply styles
- 7. Edit styles

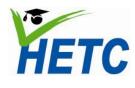

**Module 2: Office Applications** 

**Topic 1: MS Word advanced features for teachers** 

# Lesson 2

(Duration: 1 hr)

# **Intended learning outcomes**

- 1. Given a document with proper layout, structure and formatting, insert tables, pictures, shapes and charts using the tables and illustrations toolbar features
- 2. Given a document with proper layout, structure and formatting containing inserted elements, insert a table of contents, references and citations using the references ribbon
- 3. Given a standard document, review the document using the review ribbon features

# **Lesson plan**

| Activity                        | Timing |
|---------------------------------|--------|
| Insert and format a table       | 10 min |
| Insert various illustrations    | 15 min |
| Insert references and citations | 10 min |
| Generate table of contents      | 05 min |
| Review a document               | 10 min |
| Combined exercise of the above  | 10 min |

## Complete the following tasks using the toolbars shown

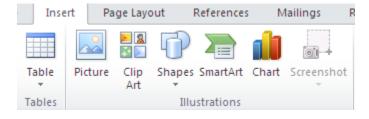

Figure 4: Insert toolbar

- 1. Insert a table
- 2. Format a table
- 3. Insert a picture
- 4. Insert a clip art
- 5. Insert shapes
- 6. Insert smart art
- 7. Insert a chart
- 8. Insert a screen clipping

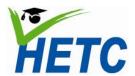

**Module 2: Office Applications** 

**Topic 1: MS Word advanced features for teachers** 

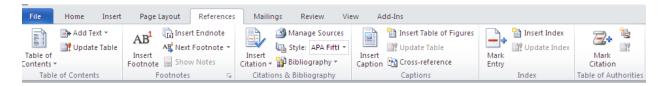

Figure 5: References ribbon

- 1. Insert table of contents
- 2. Insert references
- 3. Insert citations
- 4. Insert captions

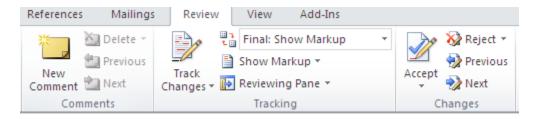

Figure 6: Review ribbon

- 1. Enable track changes
- 2. Insert comments
- 3. Reject or accept changes

# **Assignment**

(Duration: 2 hrs)

Prepare a detailed module handbook for module 1- online resources for teachers, incorporating the lesson plans that were formulated in the previous assignment.

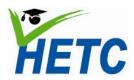

**Module 2: Office Applications** 

Topic 2: MS PowerPoint advanced features for teachers

# Topic 2: MS PowerPoint advanced features for teachers

# Lesson 1

(Duration: 1 hr)

# **Intended learning outcomes**

- 1. Explain the best practices for creating effective presentations
- 2. Create master slide(s) with appropriate design, running titles and copyright information using the design and view ribbon features
- 3. Insert given multimedia elements into the presentation using the insert ribbon features

# **Lesson plan**

| Activity                                                          | Timing |
|-------------------------------------------------------------------|--------|
| Introductory session on common mistakes in creating presentations | 10 min |
| Best practices of developing PowerPoint presentations             | 15 min |
| Use Master slides, headers, footers, date                         | 10 min |
| Insert elements                                                   | 10 min |
| Combined exercise of above                                        | 15 min |

# Complete the following tasks using the toolbars shown

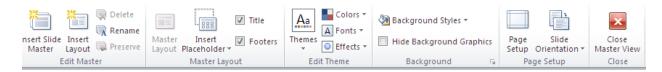

Figure 7: Master view toolbar

- 1. Insert a header
- 2. Insert a footer
- 3. Insert data
- 4. Edit master slide styles

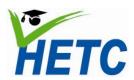

**Module 2: Office Applications** 

**Topic 2: MS PowerPoint advanced features** for teachers

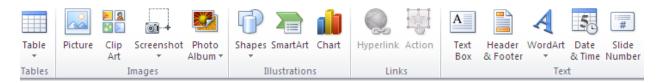

Figure 8: MS PowerPoint insert ribbon

- 1. Insert table
- 2. Insert picture
- 3. Insert clip art
- 4. Insert screenshot
- 5. Insert shape
- 6. Insert chart
- 7. Insert text box

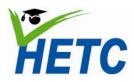

**Module 2: Office Applications** 

**Topic 2: MS PowerPoint advanced features** for teachers

# Lesson 2

(Duration: 1 hr 15 min)

# **Intended learning outcomes**

- 1. Given an unanimated PowerPoint presentation, applyanimation and transition by using the animations ribbon features to control the pace of delivery
- 2. Given a process, simulate the dynamic nature of the process by using the animations ribbon features
- 3. Produce self-learning material using Power Point

# Lesson plan

| Activity                                               | Timing |
|--------------------------------------------------------|--------|
| Use animations ribbon to increase dynamism of slides   | 15 min |
| Animate shapes to emphasize content                    | 15 min |
| Link slides so that the presentation is student driven | 10 min |
| Exercise 1: Self-learning material exercise            | 35 min |

# Complete the following tasks using the toolbars shown

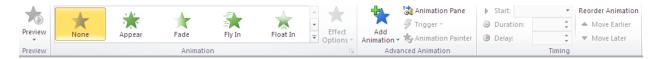

Figure 9: Animations ribbon

- 1. Experiment with the different animations available
- 2. Experiment with animation and slide timing
- 3. Change animation order

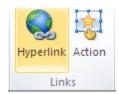

Figure 10: Action and Hyperlink buttons

- 1. Use actions to navigate to other slides
- 2. Use hyperlinks to navigate from the presentation

## Exercise 1

Create a self-learning presentation for the ICT module

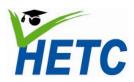

**Module 2: Office Applications** 

**Topic 3: MS Excel advanced features for teachers** 

# Topic 3: MS Excel advanced features for teachers

# Lesson 1

(Duration: 1 hr)

# **Intended learning outcomes**

- 1. Given a dataset(i.e. students' marks, research data) applyformatting for better visualization of databy using the font, alignment and formatting tool bars
- 2. Given a data set, apply formulas for aggregation and filtering of data by using the formulas ribbon features

# **Lesson plan**

The following activities will be done on the provided excel sheet

| Activity                        | Timing |
|---------------------------------|--------|
| Calculate totals, percentages   | 10 min |
| Applying conditional formatting | 15 min |
| Calculating grades              | 10 min |
| Averages and counts             | 10 min |
| Graphs                          | 15 min |

# Exercise2

(Duration: 1 hr)

Create a comprehensive mark sheet for the ICT module

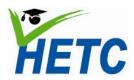

| MODULE SPECIFICATION          | Topic 4: MS Access advanced |
|-------------------------------|-----------------------------|
| Module 2: Office Applications | features for teachers       |

# **Topic 4: MS Access advanced features for teachers**

# Lesson 1

(Duration: 1 hr)

# **Intended learning outcomes**

- 1. Given a dataset, create a database consisting of multiple related tables using the datasheet ribbon
- 2. Given a database structure, create a form for data entry using the forms toolbar features

# **Lesson plan**

| Activity      | Timing |
|---------------|--------|
| Create tables | 25 min |
| Populate data | 10 min |
| Create a form | 25 min |

# Complete the following tasks using the toolbars shown

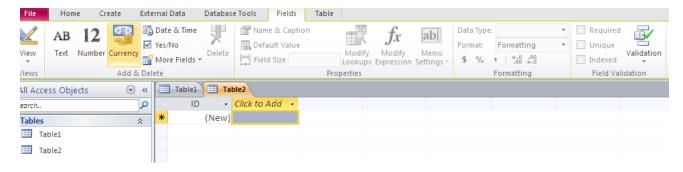

Figure 11: Table design view

Create at least 2 tables with at least 8 fields in each table. Let this be for a student information database

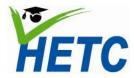

**Module 2: Office Applications** 

**Topic 4: MS Access advanced features for teachers** 

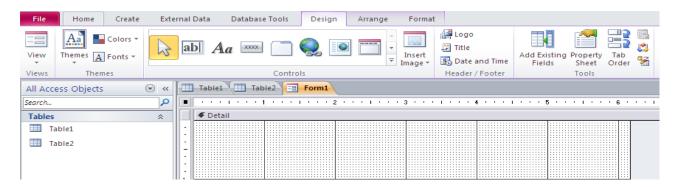

Figure 12: Form design view

Create 2 forms to enter data into the tables

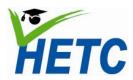

| MODULE SPECIFICATION          | Topic 4: MS Access advanced |
|-------------------------------|-----------------------------|
| Module 2: Office Applications | features for teachers       |

# Lesson 2

(Duration: 1 hr)

# **Intended learning outcomes**

- 1. Given a database, extract data by running Structured Query Language (SQL) queries created using the query wizard
- 2. Given a database, design reports for presenting data extracted from queries using the reports toolbar features

# **Lesson plan**

| Activity        | Timing |
|-----------------|--------|
| Create queries  | 20 min |
| Design report 1 | 20 min |
| Design report 2 | 20 min |

Complete the following tasks using the toolbars shown

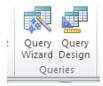

Create 5 queries to extract data from the tables

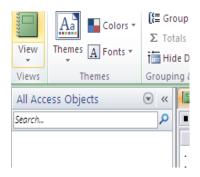

Figure 13: Query design buttons

Figure 14: Report design view

Create reports for 2 queries given above

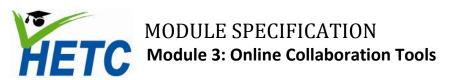

# **Module 3: Online Collaboration Tools**

# **Intended Learning Outcomes**

- 1. Given a subject engage in collaborative writing
- 2. Given a questionnaire, create and distribute an online survey
- 3. Given a completed online survey, import the data to a spreadsheet
- 4. Given a questionnaire, use spreadsheets to collect data through Googledocs
- 5. Given a document, collaboratively write/revise through Googledocs
- 6. Given a course publish an online timetable
- 7. Given a timetable/schedule, effectively manage student appointments by publishing through Google Calendar

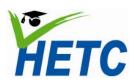

| MODULE SPECIFICATION                 | Topic 1: Google Docs for                  |
|--------------------------------------|-------------------------------------------|
| Module 3: Online Collaboration Tools | collaboration among teachers and students |

# Topic 1: Google Docs for collaboration among teachers and students

(Duration: 1 hr 15min)

### Introduction

The real-time collaboration of documents in Google Docs makes it ideal for a teaching and learning environment.

Some examples of how teachers can use online documents:

- Collaborate and share curriculum plans
- Consolidate notes for department or faculty meetings
- Share and collect assignments without printing
- Provide instant feedback to students

Some examples of how students can use online documents:

- 1. Improve writing skills through peer editing and feedback
- 2. Access documents in class or at home
- 3. Work on reports, research, or papers together with peers in different classes, schools, countries
- 4. Keep a continuous, running log for assignments such as journal entries, writing samples, etc.

## **Intended learning outcomes**

- 1. Upload a document to GoogleDocs
- 2. Edit and format a document within GoogleDocs using the edit toolbar
- 3. Share a document with students and/or colleagues by specifying share settings
- 4. Engage in collaborative writing by using the viewer's panel

## **Lesson plan**

| Activity                                                                | Timing |
|-------------------------------------------------------------------------|--------|
| Introductory video on Google Docs                                       | 05 min |
| Discussion on the opportunities available to teachersthroughGoogle Docs | 10 min |
| Task 1: Upload a document                                               | 10 min |
| Task 2: Edit and format document using the document toolbar             | 20 min |
| Task 3: Share a document                                                | 10 min |
| Task 4: Engage in collaborative writing                                 | 20 min |

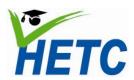

| MODULE SPECIFICATION                 | Topic 1: Google Docs for collaboration among teachers and students |  |
|--------------------------------------|--------------------------------------------------------------------|--|
| Module 3: Online Collaboration Tools |                                                                    |  |

# Task 1: Uploading a document

- 1. Sign into <a href="http://docs.google.com">http://docs.google.com</a> with your Google user name and password
- 2. Select the upload icon and choose upload file and upload a word document to Google Docs.

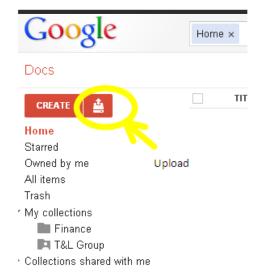

Figure 15: Google Docs sidebar

- 3. Choose "Convert documents, presentations, spreadsheets, and drawings to the corresponding Google Docs format" option in the "Upload Settings Dialog", click the start upload button.
- 4. You will see the uploaded document in the document list. Clicking on the document title will open the document.

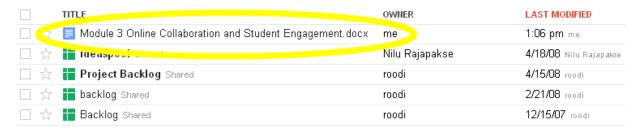

Figure 16: GoogleDocs home page

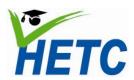

| MODULE SPECIFICATION                 | Topic 1: Google Docs for     |
|--------------------------------------|------------------------------|
| Module 3: Online Collaboration Tools | collaboration among teachers |

# Task 2: Edit and format document using the document toolbar

The document toolbar on Google Docs is very similar to the one found on any popular word processer. You can use the toolbar to edit and format text.

- 1. Try out each of the toolbar features to familiarize yourself with working on Google Docs.
  - a. Type out a paragraph explaining how to edit a document using Google Docs using text formatting features
  - b. Insert a table
  - c. Insert a picture
  - d. Insert a bulleted list

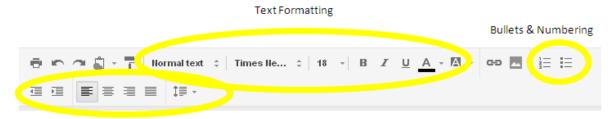

Text Alignment

Figure 17: Google Docs format toolbar

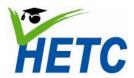

**Module 3: Online Collaboration Tools** 

Topic 1: Google Docs for collaboration among teachers and students

### Task 3: Share a document

1. Click the share button on the document screen

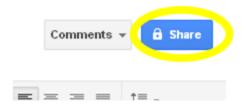

Figure 18: Google Docs share button

2. Choose the people you want to share this document within the "Share Settings Dialog". You can either directly enter the persons Google user name or select from your list of contacts.

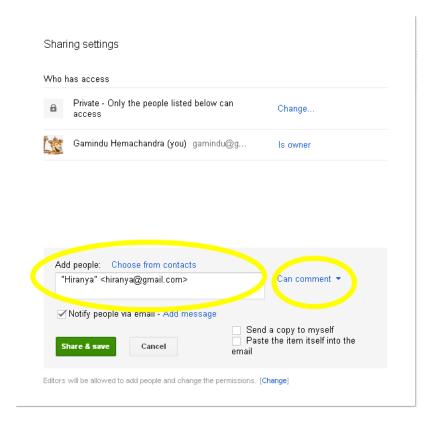

Figure 19: Google Docs share settings

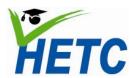

| MODULE SPECIFICATION                 | Topic 1: Google Docs for                  |  |
|--------------------------------------|-------------------------------------------|--|
| Module 3: Online Collaboration Tools | collaboration among teachers and students |  |

- 3. You can also choose whether the person whom you just shared the document with, can
  - view
  - comment
  - edit

the shared document. Click the "Share and Save" button when done.

# Task 4: Engage in collaborative writing

To engage in collaborative writing a document must be shared between several individuals.

1. Set the appropriate "notification settings". These settings will determine the level of engagement you will have in your collaborative writing exercise

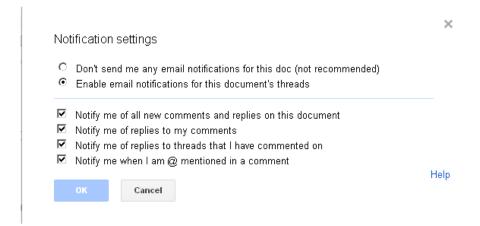

Figure 20: Notification settings

2. Use the comments button to enable the comments stream. Once the comments stream is enabled, you may converse with your collaborators

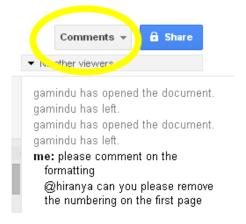

Figure 21: Comments stream button

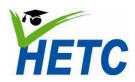

| MODULE SPECIFICATION                 | Topic 1: Google Docs for                  |
|--------------------------------------|-------------------------------------------|
| Module 3: Online Collaboration Tools | collaboration among teachers and students |

# **Formative Assignment**

(Duration: 1 hr)

Take the "Online collaboration and student engagement" document and collaboratively improve it.

# **Essential Reading**

Google Apps Training Home - Module 4: Docs <a href="http://edutraining.googleapps.com/Training-Home/module-4-docs">http://edutraining.googleapps.com/Training-Home/module-4-docs</a>

# Resources

Videos:

Google Docs in Plain English <a href="http://www.youtube.com/watch?v=eRqUE6IHTEA">http://www.youtube.com/watch?v=eRqUE6IHTEA</a>
Introducing a new Google Docs<a href="http://www.youtube.com/watch?v=6">hJ3R8jEZM</a>

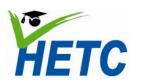

| MODULE SPECIFICATION                        | Topic 2: Data collection using |
|---------------------------------------------|--------------------------------|
| <b>Module 3: Online Collaboration Tools</b> | Google Forms                   |

# **Topic 2: Data collection using Google Forms**

(Duration: 1 hr 5min)

### Introduction

With Google Forms, you can quickly create a form or survey, send it to students, or staff, and keep track of the answers in one spreadsheet.

Since forms are filled out online, there's no need to enter in results manually. Responses are collected and displayed immediately in a corresponding Google Docs spreadsheet which allows you to sort, analyze, and visualize the information.

You can send forms to anyone - even those outside of your school Apps domain. Respondents can access the form via email, a published webpage, or embedded on a site.

Forms also generate an automatic summary with charts, graphs, and statistics about your form responses and can notify you when new responses are submitted.

# **Intended learning outcomes**

- 1. Create a form for online data collection
- 2. Publish the form for data collection
- 3. Analyze data from the form

# **Lesson plan**

| Activity                                     | Timing |
|----------------------------------------------|--------|
| Introductory video on Google Forms           | 05 min |
| Task 1: Create form                          | 20 min |
| Task 2: Distribute a form                    | 10 min |
| Task 3: Create and distribute form of choice | 20 min |
| Task 4: Present findings on form of choice   | 10 min |

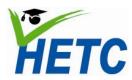

**Module 3: Online Collaboration Tools** 

**Topic 2: Data collection using Google Forms** 

## Task 1: Create a form

1. Select the create form option from the create menu

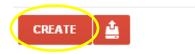

Figure 22: Create button

2. Choose a theme for the form

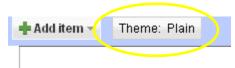

Figure 23: Theme selector

3. Add a form title and description

| Untit | tled form |  |  |  |
|-------|-----------|--|--|--|
|       |           |  |  |  |
|       |           |  |  |  |

Figure 24: Form title and description

4. Choose add item and select a question type and fill in the details

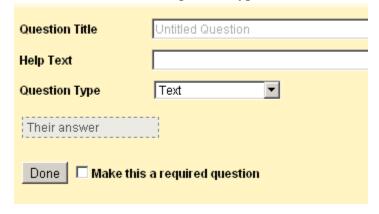

Figure 25: Question dialog

5. Use add item for the different question types. Use the situation analysis questionnaire to build your first form.

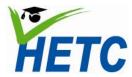

**Module 3: Online Collaboration Tools** 

**Topic 2: Data collection using Google Forms** 

## Task 2: Distribute a form

1. Choose *Email this form* or More actions > Embed

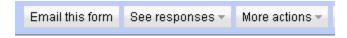

Figure 26: Email form button

2. If you are emailing then fill out the send dialog

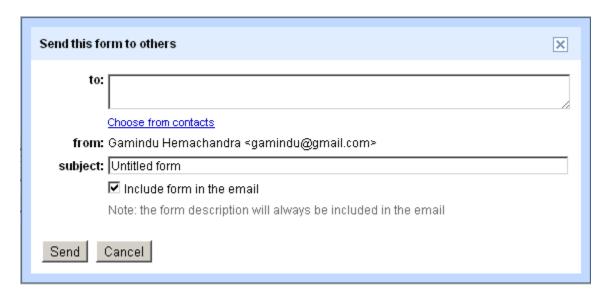

Figure 27: Email dialog

3. If you are embedding the form in a website then fill out the embed dialog

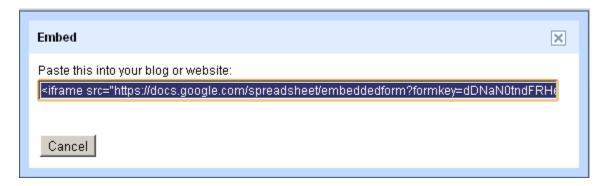

Figure 28: Embed link

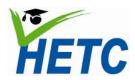

| MODULE SPECIFICATION                 | Topic 2: Data collection using |
|--------------------------------------|--------------------------------|
| Module 3: Online Collaboration Tools | Google Forms                   |

### Task 3: Create and distribute a form of choice

Design and develop a form that would enable you to assess any topic within the ICT curricula.

# Task 4: Present findings on form of choice

1. Select see responses from the form design view

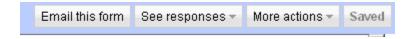

Figure 29: Form design toolbar

2. Select either the summary or spreadsheet view
The summary view will give a graphical representation of the quantitative responses

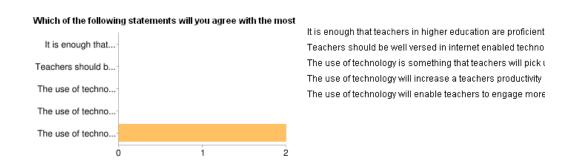

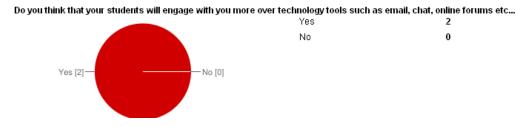

Figure 30: Summary view

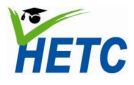

# MODULE SPECIFICATION Module 3: Online Collaboration Tools Topic 2: Data collection using Google Forms

3. The spreadsheet view will give you the raw responses

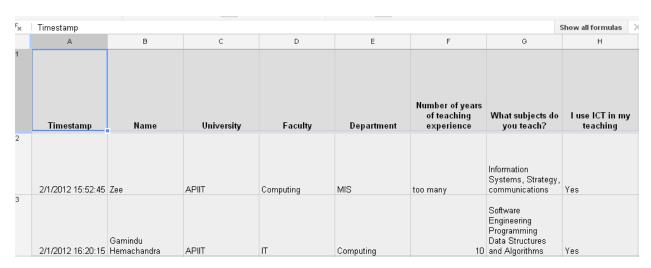

Figure 31: Spreadsheet view

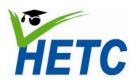

| MODULE SPECIFICATION                        | Topic 2: Data collection using |
|---------------------------------------------|--------------------------------|
| <b>Module 3: Online Collaboration Tools</b> | Google Forms                   |

# **Formative Assignment**

(Duration: 1 hr 30 min)

Design and share an evaluation form for the module "Online Collaboration and Student Engagement"

# **Essential Reading**

Google Apps Training Home - Module 4: Docs <a href="http://edutraining.googleapps.com/Training-Home/module-4-docs">http://edutraining.googleapps.com/Training-Home/module-4-docs</a>

## Resources

Videos:

Using forms in Google Docs<a href="http://www.youtube.com/watch?v=IzgaUOW6GIs">http://www.youtube.com/watch?v=IzgaUOW6GIs</a>
Introduction to Google Forms in

Education<a href="http://www.youtube.com/watch?v=oGWeNUk2s9A">http://www.youtube.com/watch?v=oGWeNUk2s9A</a>

# Sample form:

 $\frac{https://docs.google.com/spreadsheet/viewform?hl=en\_US\&formkey=dG5HMy0xTHFHY245en\_dOLXo3UW1LeEE6MQ\#gid=0$ 

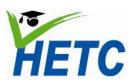

# MODULE SPECIFICATION Module 3: Online Collaboration Tools Topic 3: Shared task list through Google spread sheets

# **Topic 3: Shared task list through Google spreadsheets**

(Duration: 1 hr 25 min)

### Introduction

Spreadsheets in Google Docs allow teachers and students to easily aggregate, organize, and analyze information in an electronic document. With advanced tools for sorting, formatting, creating charts, visualizing information with gadgets, and entering formulas, shared, online spreadsheets can be used in a variety of settings.

Some examples of how teachers can use online spreadsheets:

- Create a seating chart
- Create a shared task list
- Record grades with an organized gradebook
- Track attendance, missing assignment, behavior reports
- Store a database of contact information for students and parents

Some examples of how students can use online spreadsheets:

- Collect data from across the web for research
- Create interactive flashcards with a spreadsheet gadget
- Format a weekly class schedule

## **Intended learning outcomes**

- 1. Create a spreadsheet in Google Docs
- 2. Edit and format the spreadsheet
- 3. Collaboratively edit and input data into the spreadsheet
- 4. Analyze the data in a spreadsheet

## Lesson plan

| Activity                                                         | Timing |
|------------------------------------------------------------------|--------|
| Introductory video on Google spreadsheets                        | 05 min |
| Discussion where spreadsheets could be used within the course    | 10 min |
| Task 1: Create a spreadsheet                                     | 05 min |
| Task 2: Edit and formatspreadsheet using the spreadsheet toolbar | 20 min |
| Task 3: Share a spreadsheet                                      | 10 min |
| Task 4: Engage in collaborative writing                          | 20 min |
| Task 5: Generate graphs                                          | 15 min |

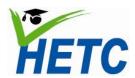

**Module 3: Online Collaboration Tools** 

Topic 3: Shared task list through Google spread sheets

#### Task 1: Create a spreadsheet in Google Docs

1. Select the create spreadsheet option from the create menu

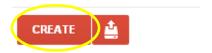

Figure 32: Create button

2. Name the spread sheet by replacing the text "Untitled spreadsheet"

# Untitled spreadsheet

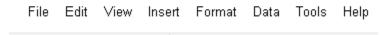

Figure 33: Spreadsheet name

#### Task 2: Edit and format the document using the spreadsheet toolbar

- 1. Create the following columns in the spreadsheet: Module, topic, duration, resources, scheduled date, assigned to, preparation complete, complete.
- 2. Change the background color of the column headings

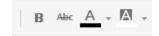

Figure 34: Spreadsheet format options

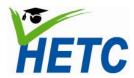

# MODULE SPECIFICATION Module 3: Online Collaboration Tools Topic 3: Shared task list through Google spread sheets

3. Set up data validation for the duration field by **selecting** the rows for the duration, **right clicking** the selection and selecting **data validation** option

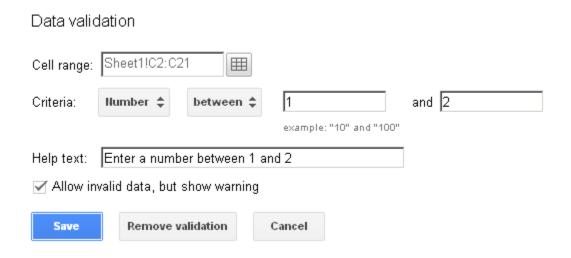

Figure 35: Data validation dialog

4. Set up validation for the "Preparation Complete" and "Complete" columns so that the fields will only accept Yes/No values

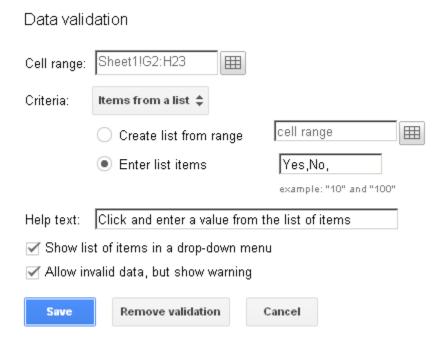

Figure 36: Data validation dialog (additional)

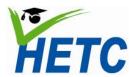

| MODULE SPECIFICATION                 | Topic 3: Shared task list    |
|--------------------------------------|------------------------------|
| Module 3: Online Collaboration Tools | through Google spread sheets |

- 5. Set up the "Scheduled Date" column so that it accepts dates between August and December 2012.
- 6. Set up the "Assigned to" column so that the user can pick a resource person from a predefined list.
- 7. Enter data for 5 rows.
- 8. Enable filter on the "Assigned to" column and experiment with the filter.

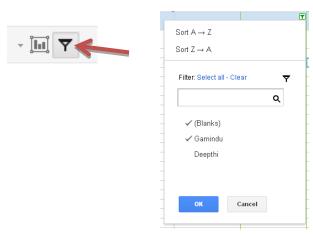

Figure 37: Data filter options

### Task 3/4: Share the spreadsheet and engage in collaborative writing

Revisit Topic 1, Task 3 and share the spreadsheet with 4 of your colleagues and collaboratively fill it in. Add columns that would help you plan out the delivery of the program.

### **Task 5: Generate graphs**

1. Select the topic, duration and supplementary time fields and click the graph button.

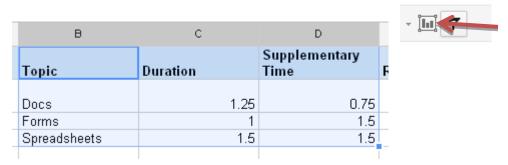

Figure 38: Data selection for graph

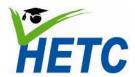

# MODULE SPECIFICATION Module 3: Online Collaboration Tools Topic 3: Shared task list through Google spread sheets

2. Use the chart dialog to produce a couple of charts for analysis.

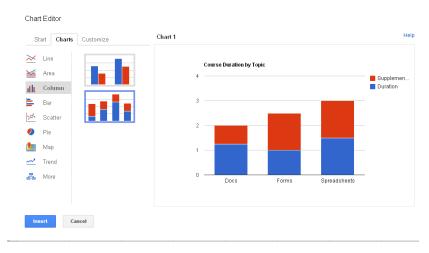

Figure 39: Chart dialog

3. Use the chart dropdown to move the chart into its own sheet

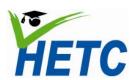

| MODULE SPECIFICATION                 | Topic 3: Shared task list    |
|--------------------------------------|------------------------------|
| Module 3: Online Collaboration Tools | through Google spread sheets |

## **Formative Assignment**

(Duration: 1 hr 30 min)

Design and share a planning sheet that you will find useful in the delivery of this module. Repeat the student mark sheet exercise completed in MS Excel.

## **Essential Reading**

Google Apps Training Home - Module 4: Docs <a href="http://edutraining.googleapps.com/Training-Home/module-4-docs">http://edutraining.googleapps.com/Training-Home/module-4-docs</a>

### **Resources**

Videos:

Using Google Spreadsheets <a href="http://www.youtube.com/watch?v=irith5aQHnk">http://www.youtube.com/watch?v=irith5aQHnk</a> Sample spreadsheet: (Lesson timing for ICT module)

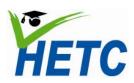

| MODULE SPECIFICATION                 | Topic 4: An introduction to         |
|--------------------------------------|-------------------------------------|
| Module 3: Online Collaboration Tools | templates and self -marking quizzes |

## Topic 4: An introduction to templates and self-marking quizzes

(Duration: 1 hr)

#### Introduction

With the built in template library we can quickly make forms of choice. Self-grading tests are of particular interest to teachers.

## **Intended learning outcomes**

- 1. Select an appropriate template for a quiz from the template gallery
- 2. Create and publish a quiz
- 3. Analyze answers from the quiz

## Lesson plan

| Activity                                          | Timing |
|---------------------------------------------------|--------|
| Introductory quiz using Google forms              | 10 min |
| Task 1: Select an appropriate template for a quiz | 10 min |
| Task 2: Modify the form according to your needs   | 15 min |
| Task 3: Distribute and accept answers             | 10 min |
| Task 4: Analyze results                           | 15 min |

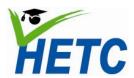

# MODULE SPECIFICATION Module 3: Online Collaboration Tools Topic 4: An introduction to templates and self -marking quizzes

#### Task 1: Select an appropriate template for a quiz

- 1. Select "From Template" from the create drop down
- 2. Search for an appropriate template

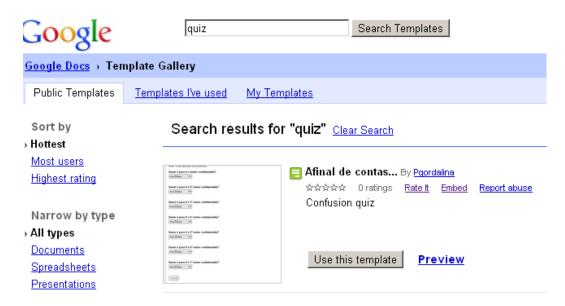

Figure 40: Template gallery

3. Use the chosen template

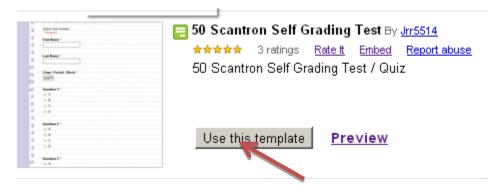

Figure 41: Choosing a template

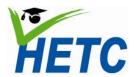

| MODULE SPECIFICATION                 | Topic 4: An introduction to         |
|--------------------------------------|-------------------------------------|
| Module 3: Online Collaboration Tools | templates and self -marking quizzes |

4. Rename the form by right-clicking on the document title on the home page

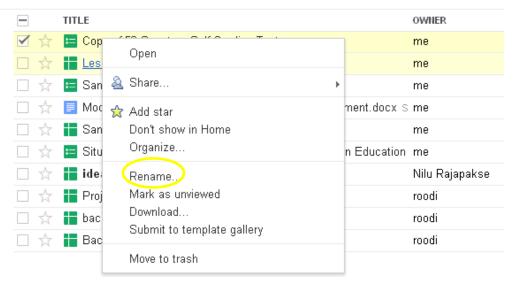

Figure 42: GoogleDocs context menu

### Task 2: Modify the form according to your needs

- 1. Edit the questions by clicking on the edit button on the edit forms view
- 2. Ensure that you select the MCQ answer type

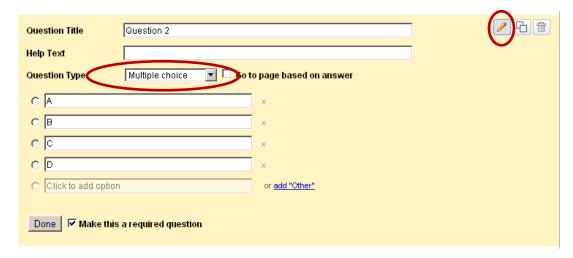

Figure 43: Google forms question dialog

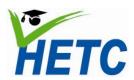

| MODULE SPECIFICATION                 | Topic 4: An introduction to         |
|--------------------------------------|-------------------------------------|
| Module 3: Online Collaboration Tools | templates and self -marking quizzes |

3. Fill in the answers for the questions on the accompanying excel sheet

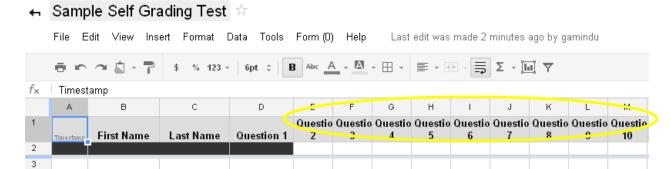

Figure 44: Answer key for self-grading quiz

4. Note the formula in the grading sheet and modify if necessary

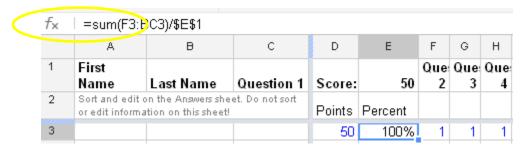

Figure 45: Formula for self-grading quiz

#### Task 3: Distribute and accept answers

Use the form menu item on the spreadsheet to distribute the quiz. The quiz can be emailed or published on the web. Ensure that the "accepting responses" option is ticked on the forms. Refer to task 2 in topic 2 (data gathering using forms) for complete instructions.

## **Task 4: Analyze results**

- 1. Ensure that the "accepting responses" option is unchecked on the forms menu to ensure answer recording is switched off.
- 2. Use the built in summary and/or create graphs directly to analyze results

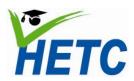

| MODULE SPECIFICATION                 | Topic 4: An introduction to         |
|--------------------------------------|-------------------------------------|
| Module 3: Online Collaboration Tools | templates and self -marking quizzes |

# Assignment

(Duration: 1 hr 30 min)

Design and share a self-grading quiz for one of the ICT topics

## **Essential Reading**

Google Apps Training Home - Module 4: Docs

http://edutraining.googleapps.com/Training-Home/module-4-docs

## Resources

Videos:

Google self-grading quizzes: <a href="http://www.youtube.com/watch?v=EFl3iw6Bp3g">http://www.youtube.com/watch?v=EFl3iw6Bp3g</a>

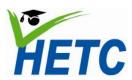

| MODULE SPECIFICATION                 | Topic 5: Calendar basics for |
|--------------------------------------|------------------------------|
| Module 3: Online Collaboration Tools | improved time management     |

## **Topic 5: Calendar basics for improved time management**

(Duration: 1 hr 10 min)

#### Introduction

Google calendars can be used by teachers as a personal productivity tool, a collaboration tool as well as a tool to promote student engagement. With teachers playing diverse roles and providing services to many stakeholders in the education process effective time management becomes an essential skill. In Google calendars we find a tool that meets a wide spectrum of teacher needs.

## **Intended learning outcomes**

- 1. Create events, events spanning several days, recurring events and setting up reminders
- 2. Setup your mobile phone to receive reminders from your calendar events
- 3. Create a lesson plan on agenda view
- 4. Share the lesson plan with colleagues

## Lesson plan

| Activity                                        | Timing |
|-------------------------------------------------|--------|
| Introductory video on Google Calendar           | 10 min |
| Discussion on where Google Calendar can be used | 10 min |
| Task 1: Creating events                         | 10 min |
| Task 2: Setup SMS for reminders                 | 10 min |
| Task 3: Create lesson plans on agenda view      | 20 min |
| Share lesson plans and discussion               | 10 min |

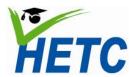

**Module 3: Online Collaboration Tools** 

Topic 5: Calendar basics for improved time management

#### **Task 1: Creating events**

- 1. Create a new calendar
- 2. In the calendar settings ensure that
  - 1. The location and time zone are specified
  - 2. The sharing and permissions are specified

#### Share with specific people

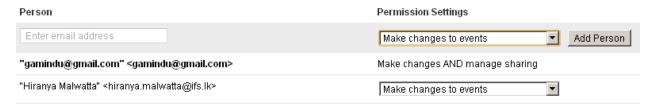

Figure 46: Calendar share settings

3. Perform the following tasks to familiarize yourself with the calendar events screen

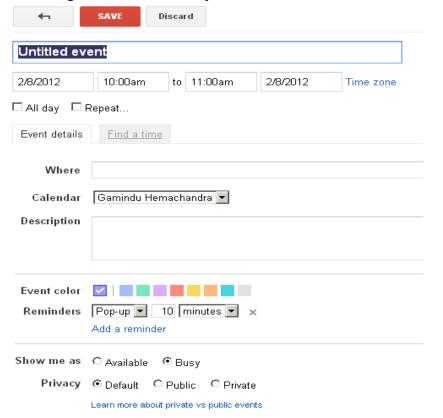

Figure 47: Calendar events

- a. Create a calendar entry with start and end times
- b. Create a calendar entry spanning one or multiple days

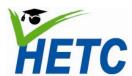

## **Module 3: Online Collaboration Tools**

Topic 5: Calendar basics for improved time management

- c. Create an ongoing or repeating calendar entry
- d. Create entries in different calendars
- e. Copy an entry to a different calendar
- f. Add email, SMS, or pop-up reminders
- g. Delete events

A sample calendar with the above done on monthly view:

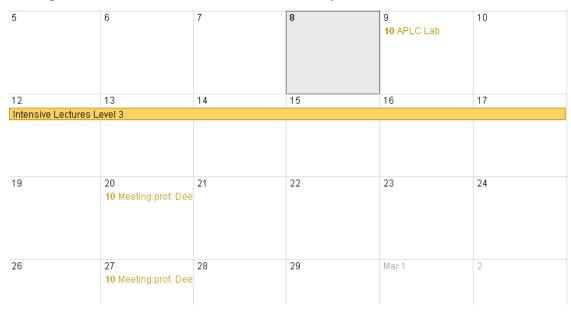

Figure 48: Calendar monthly view

### Task 2: Setup SMS for reminders

1. To set up SMS reminders, you must first configure the calendar settings

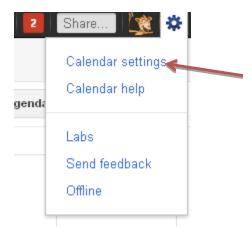

Figure 49: Calendar settings option

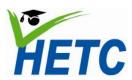

**Module 3: Online Collaboration Tools** 

Topic 5: Calendar basics for improved time management

2. Choose mobile setup

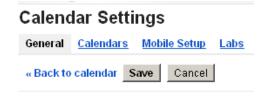

Figure 50: Mobile setup option

- 3. Configure the default notifications that you would prefer
- 4. Fill the mobile setup page with your details

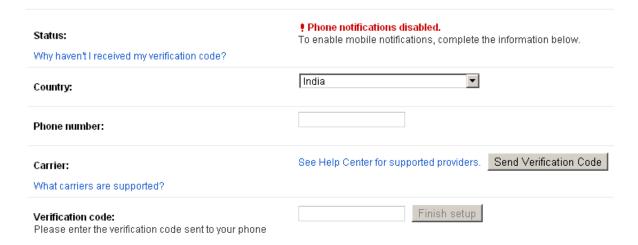

Figure 51: Mobile setup page

#### Task 3: Create lesson plans on agenda view

5. Create a lesson plan using the agenda view

| Thu Mar 1 | 8:30am – 9:30am   | ⊕ Programme Introduction - SLFI                           |
|-----------|-------------------|-----------------------------------------------------------|
|           | 9:30am – 9:45am   | ⊕ comfort break                                           |
|           | 9:45am – 10:30am  | ⊕ Setup google account email and groups - SLFI            |
|           | 10:30am – 10:45am | ⊕ comfort break                                           |
|           | 10:45am – 12:00pm | ⊕ Google Docs for collaboration among teachers & students |
|           | 12:00pm – 1:00pm  | ⊕ ■ lunch                                                 |
|           | 1:00pm – 2:05pm   | ⊕ Data Collection using Google Forms                      |
|           | 2:05pm – 2:20pm   | ⊕ <mark>comfort break</mark>                              |
|           | 2:20pm – 3:50pm   | ⊕ Shared task list through Google spread sheets           |

Figure 52: Calendar agenda view

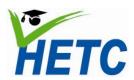

| MODULE SPECIFICATION                 | Topic 5: Calendar basics for |
|--------------------------------------|------------------------------|
| Module 3: Online Collaboration Tools | improved time management     |

6. Share the lesson plan with a colleague so that he may be able to contribute by editing the lesson plan

## **Formative Assignment**

(Duration: 1 hr)

Create one more lesson plan in agenda view and share it with a colleague so that he/she can contribute

## **Essential Reading**

Google Apps Training Home - Module 3: Calendar <a href="http://edutraining.googleapps.com/Training-Home/module-3-calendar">http://edutraining.googleapps.com/Training-Home/module-3-calendar</a>

#### Resources

Videos:

New look for Google Calendarhttp://www.youtube.com/watch?v=WymQHKfrbqw

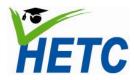

| MODULE SPECIFICATION                 | Topic 6: Collaboration through |
|--------------------------------------|--------------------------------|
| Module 3: Online Collaboration Tools | Calendars                      |

## **Topic 6: Collaboration through Calendars**

(Duration: 1 hr10 min)

### **Intended learning outcomes**

- 1. Invite individuals to events and manage invitation lists through Google Calendar
- 2. Create events through the short hand "quick add"
- 3. Define appointment slots
- 4. Create an academic calendar
- 5. Share an academic calendar with students

## **Lesson plan**

| Activity                                                    | Timing |
|-------------------------------------------------------------|--------|
| Task 1: Invite individuals to events and manage guest lists | 10 min |
| Task 2: Experiment with quick add                           | 15 min |
| Task 3: Define appointment slots                            | 10 min |
| Task 4: Create an academic/class/resource calendar          | 20 min |
| Present the academic/class/resource calendar by sharing     | 15 min |

### Task 1: Invite individuals to events and manage guest lists

1. Add individuals to an event using "Add guests"

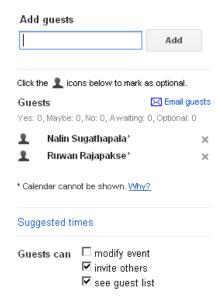

Figure 53: Add guests dialog

- 2. Experiment with the email, guest calendars, guest options
- 3. Respond to invitations appropriately

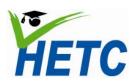

**Module 3: Online Collaboration Tools** 

**Topic 6: Collaboration through** 

Calendars

#### Task 2: Experiment with quick add

The recipe for events is to enter 'what,' 'who,' 'where,' and 'when' (only 'what' and 'when' are required).

- What: This can be any text; the event title is created from this.
- When: This can be nearly any date and/or time expression. Using 'at' and 'on' can help.
- Who: This should begin with 'with' followed by a list of email addresses; these are added to the guest list.
- Where: This can be any text following 'at' or 'in.'

Experiment with the following phrases

Lunch with Deepthi at "Faculty Club" Friday 12 pm Coach Volleyball at 5pm Campus holiday 8/14 Staff meeting next Monday at 13:00 Assignments w/ Second Years 4:15 tomorrow for 45 minutes Assignments w/ Second Years4:15 - 5 pm tomorrow

Parent-Teacher Conference tomorrow noon Mr.Fernando@yahoo.com

When creating recurring events, the time expression has three parts: the start, the repetition, and the end.

To create a weekly recurring event: Faculty meeting at board room every Monday at 2pm Tennis practice Tuesday 7pm to 9pm weekly

National Conference 9/23 - 9/26 in Peradeniya

To create a monthly recurring event: Tea at the "Open Canteen" on the first Sunday of every month Lunch duty on 9/1 every month

To create a yearly recurring event: Year 1 Induction program June 19 yearly Convocation July 3 yearly

To create an event that repeats a certain number of times: Cricket every Thursday for 10 weeks Professional Development every Wednesday 7-8pm for 5 months

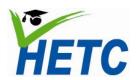

| MODULE SPECIFICATION                        | Topic 6: Collaboration through |
|---------------------------------------------|--------------------------------|
| <b>Module 3: Online Collaboration Tools</b> | Calendars                      |

**Task 3: Define appointment slots** 

- 1. Select the "week view"
- 2. Clicking on a slot will pop up an event dialog with an "Appointment slot option"

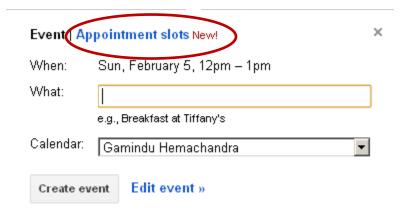

Figure 54: Appointment slots

3. Clicking the link will transform the dialog into appointment mode

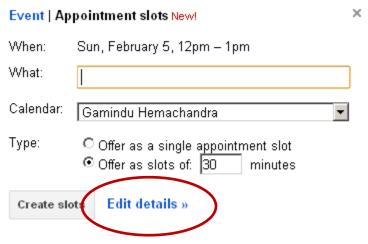

Figure 55: Appointment slots - edit details tab

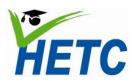

**Module 3: Online Collaboration Tools** 

**Topic 6: Collaboration through Calendars** 

4. Clicking on edit details will bring up the full edit screen

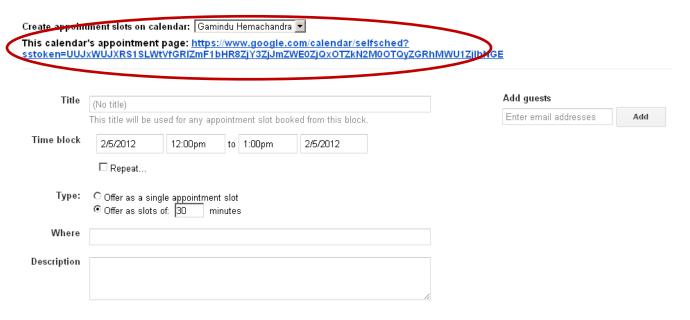

Figure 56: Link to a calendars appointment page

5. You can share the appointment page giving the link above

### Task 4: Create an academic/class/resource calendar

In groups create an academic / class / or resource calendar.

## **Assignment**

(Duration: 1 hr)

Create and share a class calendar for the ICT module

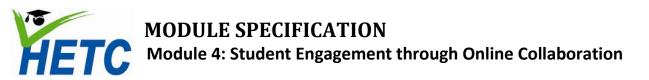

# **Module 4: Student Engagement through Online Collaboration**

## **Intended Learning Outcomes**

- 1. Given a topic/theme/subject/module, createa blog
- 2. Given a blog, createcomments
- 3. Given a blog, engagewith students through commenting and collaborative writing
- 4. Given a topic/theme/subject/module, create a course website through Google Sites

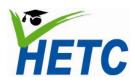

# **Module 4: Student Engagement through Online Collaboration**

**Topic 1: Appreciating the role** of blogs in higher education

## Topic 1: Appreciating the role of blogs in higher education

(Duration: 1 hr 10 min)

#### Introduction

Blogs or 'web logs' have been used extensively amongst educators as passive repositories for teaching and learning material as well as a forum where teachers and students can interact in rich academic discourse. Participating in a blog discussion extends the classroom beyond the space and time constraints of scheduled sessions and enables wider, reflective and more inclusive discussion.

## **Intended learning outcomes**

- 1. To describe the terms, blogging, commenting and group blogs
- 2. To formulate a strategy to use blogs within Sri Lankan higher education

### Lesson plan

| Activity                                               | Timing |
|--------------------------------------------------------|--------|
| Introductory video                                     | 10 min |
| Task 1: Exploration of blogging in education           | 20 min |
| Task 2: Group presentations on "Blogging in Education" | 40 min |

### Task 1: Exploration of blogging in education

Explore the provided educational blogs and YouTube videos on blogging and make a presentation on how blogs could be used in the Sri Lankan context.

The participants will be encouraged to use Microsoft OneNote to collect information for the presentation.

Five member groups will work in collaboration using Google Docs Presentations to create a presentation.

#### Task 2: Group presentations on "Blogging in Sri Lankan Higher Education"

Each group will make a 5 minute presentation on their findings

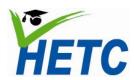

# **Module 4: Student Engagement through Online Collaboration**

Topic 2: The use of blogs to supplement classroom discussion

## Topic 2: The use of blogs to supplement classroom discussion

(Duration: 1 hr 20 min)

### **Intended learning outcomes**

- 1. Setting up a blog for the ICT module
- 2. Post blog entries directly and by email
- 3. Engage in collaborative blogging
- 4. Engage in an academic discussion using a blog

#### **Lesson plan**

| Activity                                             | Timing |
|------------------------------------------------------|--------|
| Task 1:Discussion on "Elements to include in a blog" | 15 min |
| Task 2: Creating a blog                              | 15 min |
| Task 3: Group blogging exercise                      | 20 min |
| Task 4: Presentation of the blogs                    | 30 min |

## Task 1: Discussion on "Elements to include in a blog"

Using a shared document the participants will put down elements that would be part of an educational blog. These could include the following;

Intended learning outcomes Assessment strategy

Course calendar

Sample assessments

Course topics in brief

Discussions

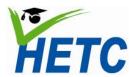

# **Module 4: Student Engagement through Online Collaboration**

Topic 2: The use of blogs to supplement classroom discussion

### Task 2: Creating a blog

- 1. While being signed into Google navigate to <a href="www.blogger.com">www.blogger.com</a>
- 2. Create a new blog by clicking the "New Blog" button

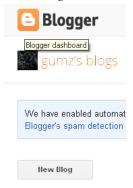

Figure 57: New blog button

3. Complete the new blog dialog. Special attention should be given to the name of the blog

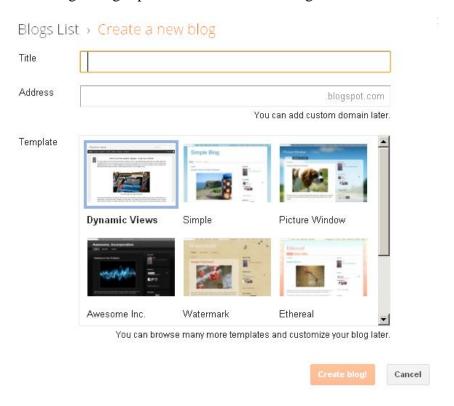

Figure 58: New blog dialog

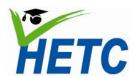

# **Module 4: Student Engagement through Online Collaboration**

Topic 2: The use of blogs to supplement classroom discussion

4. Click *overview* on the blog list to further configure your blog

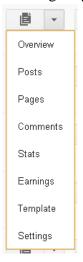

Figure 59: Blog overview option

- 5. Use the pages, templates links to add pages and further customize your blog
- 6. Explore the settings menu above paying special attention to the following
  - 1. Adding authors and readers
  - 2. Comment moderation
  - 3. Mobile and email settings
  - 4. Language and formatting
- 7. Add your first post to the blog by using the *create new post* button

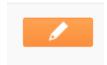

Figure 60: Create new post button

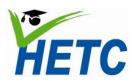

# **Module 4: Student Engagement through Online Collaboration**

Topic 2: The use of blogs to supplement classroom discussion

8. Write your post using the editor screen and click "publish" when done

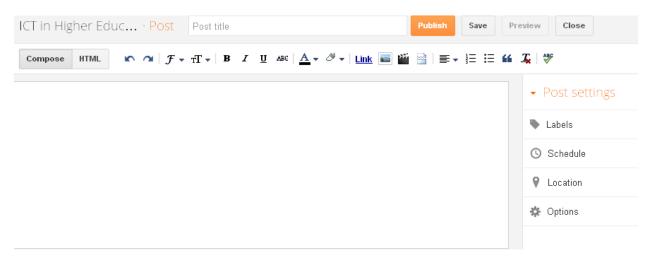

Figure 61: Post editor screen

- 9. Pay attention to the "options" link above which will give you control over whether the post can be commented on or not etc...
- 10. Labels can be used to classify your post

### Task 3: Group blogging exercise

Participants will, in groups of 5, carry out the following tasks

- 1. Design a blog for the ICT module
- 2. Create at least 2 posts
- 3. Email in at least 2 posts
- 4. Comment on at least 2 posts of another groups blog

#### Task 4: Presentation of the blogs

Each group will present their blog. The group will evaluate

- 1. The structure of the blog
- 2. The content
- 3. The discussion generated

## **Assignment**

(Duration: 1 hr)

Create a blog for the ICT module

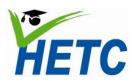

# **Module 4: Student Engagement through Online Collaboration**

Topic 3: Creating a course website using Google Sites -1

Topic 3a: Creating a course website using Google Sites -1

(Duration: 1 hr 15 min)

#### Introduction

Using Google sites you can easily create a website for a course or project. These websites can be set up with multiple authors and can have repositories for course material and can be considered a one-stop shop for a particular academic engagement.

## **Intended learning outcomes**

- 1. Create/Modify a course website using Google Sites
- 2. Create/Modify a navigation structure for a course website
- 3. Create/Modify simple web pages in Google Sites

### **Lesson plan**

| Activity                                          | Timing |
|---------------------------------------------------|--------|
| Introductory video/demonstration of a Google Site | 10 min |
| Walk through of design principles                 | 15 min |
| Task 1: Set up site                               | 15 min |
| Task 2: Add navigation menus and site maps        | 15 min |
| Task 3: Add and edit pages                        | 20 min |

### **Design Principles**

Review the design principles on Google's online training website for Google Apps. The following aspects should be addressed

- 1. Audience
- 2. Design
- 3. Content
- 4. Navigation
- 5. Animations

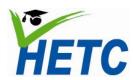

# **Module 4: Student Engagement through Online Collaboration**

Topic 3: Creating a course website using Google Sites -1

### Task 1: Set up site

1. Create website from a template. Provide a name for the site

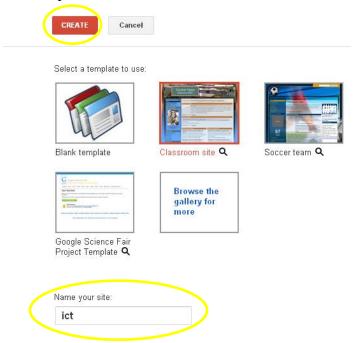

Figure 62: Google Sites template dialog

- 2. Explore more options, provide a site description and specify who can view the site
- 3. Select the manage site item from the "more" button to configure your site
- 4. Select "site layout" and modify the layout of the site
- 5. Change the site header and logo
- 6. Modify content and layout of the side bar

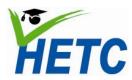

# **Module 4: Student Engagement through Online Collaboration**

Topic 3: Creating a course website using Google Sites -1

7. Change colors and fonts for parts of the site

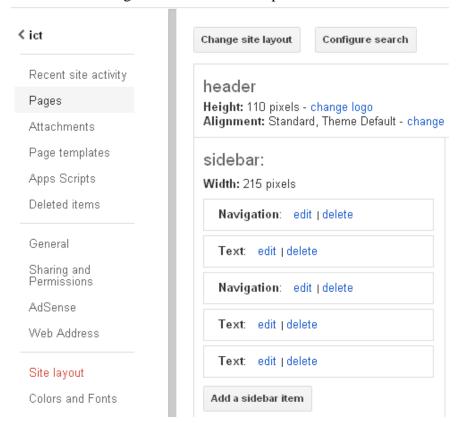

Figure 63: Site layout dialog

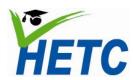

# **Module 4: Student Engagement through Online Collaboration**

Topic 3: Creating a course website using Google Sites -1

### Task 2: Add navigation menus and site maps

1. Create a couple of pages that you would require by clicking the *add/edit* buttons

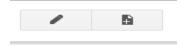

Figure 64: Add/edit buttons

2. Go to manage site > site layout and modify the layout of the header, footer and side bar

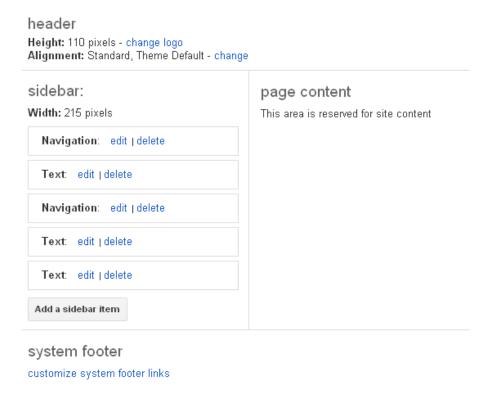

Figure 65: Google Sites modify layout dialog

3. Experiment with adding side bar items

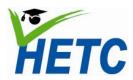

# **Module 4: Student Engagement through Online Collaboration**

Topic 3: Creating a course website using Google Sites -1

4. Change the navigation structure by clicking the edit link on "Navigation"

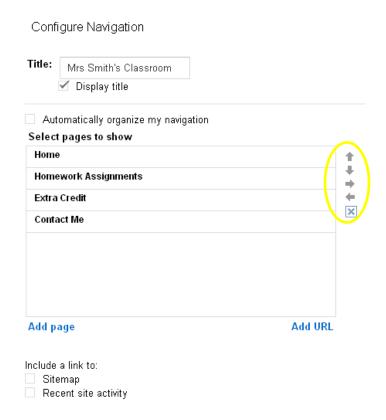

Figure 66: Configure navigation dialog

5. Create sub menu items by clicking the arrows above

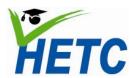

# **Module 4: Student Engagement through Online Collaboration**

Topic 3: Creating a course website using Google Sites -1

### Task 3: Add and edit pages

- 1. In edit page mode use the insert item to
  - a) Insert "Home" text to your website
  - b) Insert a list of ILOs
  - c) Insert a course calendar
  - d) Insert quizzes
  - e) Insert a document
  - f) Insert a presentation
  - g) Insert a drawing
  - h) Insert a map

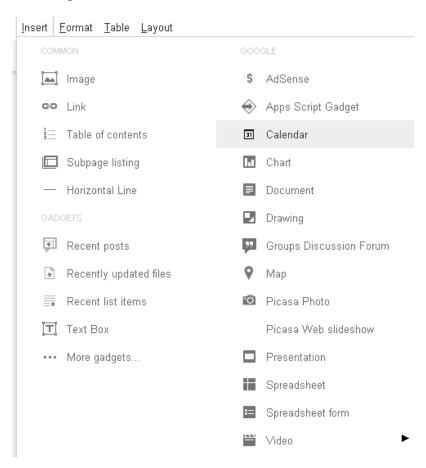

Figure 67: Google Sites insert dialog

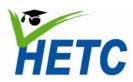

# **Module 4: Student Engagement through Online Collaboration**

Topic 3: Creating a course website using Google Sites -2

Topic 3b: Creating a course website using Google Sites -2

(Duration: 1 hr)

### **Intended learning outcomes**

- 1. Create/Modify a blog within the course website
- 2. Creating/Modify a bulletin board within the course website
- 3. Create and archive of learning material on a course website
- 4. Create learning lists such as glossaries on a course website
- 5. Set up collaboration on your course website

#### **Lesson plan**

| Activity                                  | Timing |
|-------------------------------------------|--------|
| Task 1: Add different page types          |        |
| Initial set up                            | 10 min |
| Announcement                              | 15 min |
| File cabinet                              | 15 min |
| List                                      | 10 min |
| Task 2: Share, publish and protect a site | 10 min |

#### Task 1: Add different page types

1. Specify whether collaborators can comment or attach files to a particular page through the page settings menu item

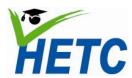

# **Module 4: Student Engagement through Online Collaboration**

Topic 3: Creating a course website using Google Sites -2

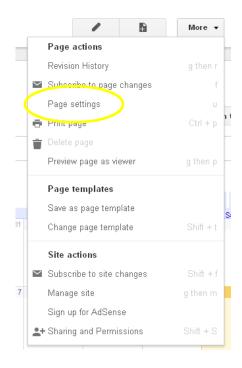

Figure 68: Google Sites page settings option

2. Select the appropriate permissions from page settings dialog

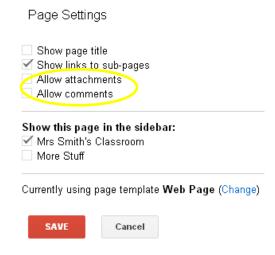

Figure 69: Google Sites page settings dialog

3. Specify/Modify page location by selecting the Manage Site Option

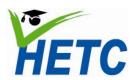

# **Module 4: Student Engagement through Online Collaboration**

Topic 3: Creating a course website using Google Sites -2

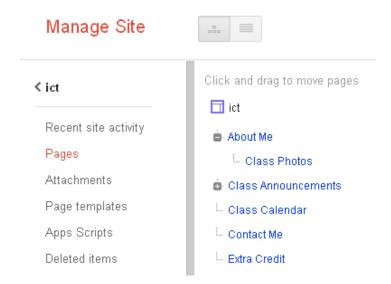

Figure 70: Manage site dialog

4. Choose a page layout from the page layout menu

## Home <u>I</u>nsert <u>F</u>ormat <u>T</u>able <u>L</u>ayout One column (simple) ✓ ✓ Verdana Two column (simple) Three column (simple) One column ict Two column Three column Mrs Smith's Class Left sidebar Home Homework Assignme Right sidebar Extra Credit Contact Me Left and right sidebars

Figure 71: Page layout options

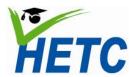

# **Module 4: Student Engagement through Online Collaboration**

Topic 3: Creating a course website using Google Sites -2

- 5. Add a page each of the following types
  - announcement
  - file Cabinet
  - list

Select a template to use (Learn more)

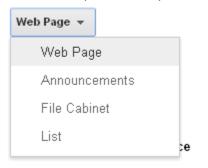

Figure 72: Page types

### Task 2: Share publish and protect a site

Select sharing and permissions and set the page level permissions

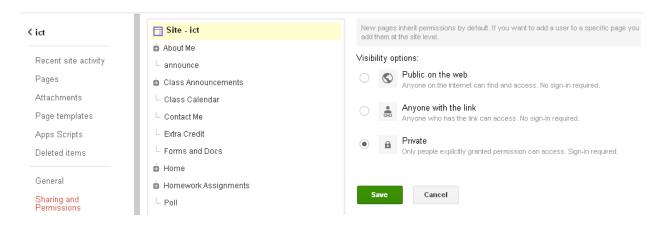

Figure 73: Google sites sharing and permissions dialog

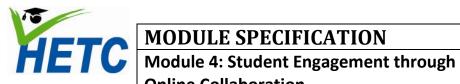

# **Online Collaboration**

**Topic 3: Creating a course** website using Google Sites -3

Topic 3c: Creating a course website using Google Sites -3

(Duration: 1 hr 10 min)

### **Intended learning outcomes**

- 1. Create a comprehensive lesson page on a course website
- 2. Use calendars and forms to manage your class

### Lesson plan

| Activity                               | Timing |
|----------------------------------------|--------|
| Task 1: Create a lesson page           | 20 min |
| Task 2: Use sites to manage your class | 20 min |
| Presentation of websites               | 20 min |

#### Task 1: Create a lesson page

On your lesson page, you could include:

- Outline of the lesson plan and activity instructions
- A Google Presentation with speaker notes, which students could then download as a PDF, PPT, or copy into Google Docs.
- A Google Document with the related assignment information.
- A video of your lesson hosted your school Apps domain or YouTube videos related to lesson content
- A quiz or survey taken during class

#### Task 2: Use sites to manage your class

Embed the following items in your site

- 1. A course calendar
- 2. Collect course work using the site
- 3. Administer a quiz

### **Assignment**

(Duration: 1 hr 30 min)

Create a course website for the ICT module

## **Essential Reading**

Google Apps Training Home – Module 5: Sites

https://sites.google.com/a/googleapps.com/edu-training-center/Training-Home/module-5-sites